# **Online Disability Claim Submission**

*This guide will walk you through how to submit an online disability claim through the Plan Administrator portal and how to enrol an employee into life benefits.*

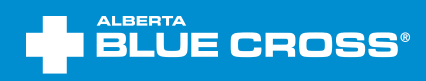

 $\blacksquare$ 

## **Table of contents**

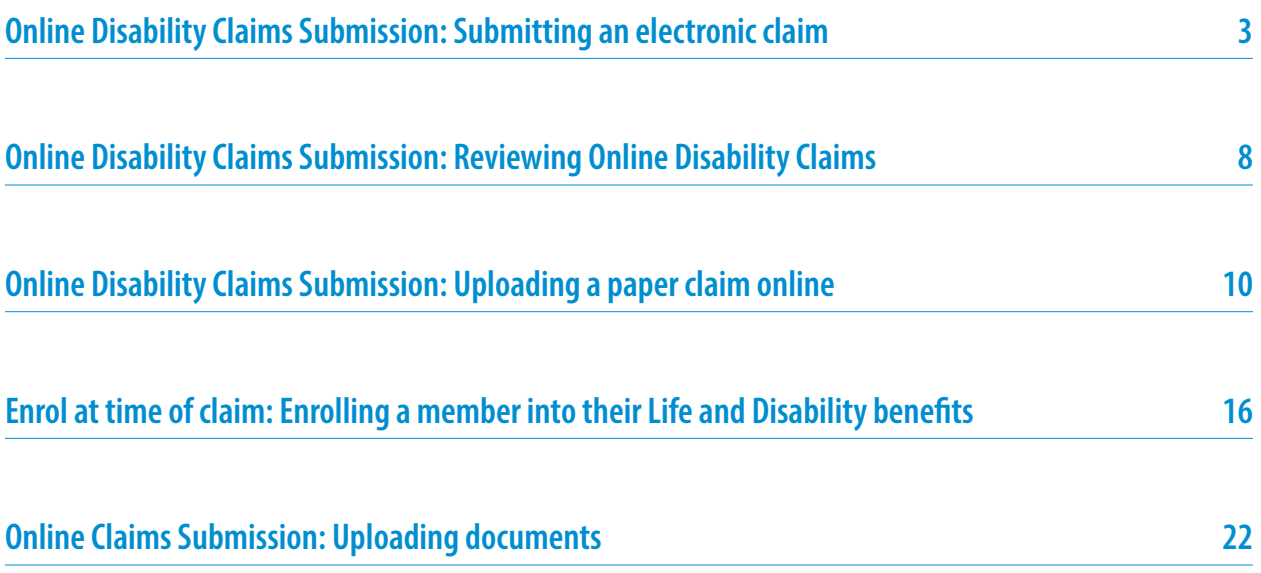

## <span id="page-2-0"></span>*Online Disability Claims Submission: Submitting an electronic claim*

There are two paths through which you can submit a claim online: uploading documents and electronic submission. This section will walk you through the process of submitting an electronic-based claim.

#### **1: Select Claims**

Once in the plan administrator site, navigate to the '**Claims**' link under the 'Members' section.

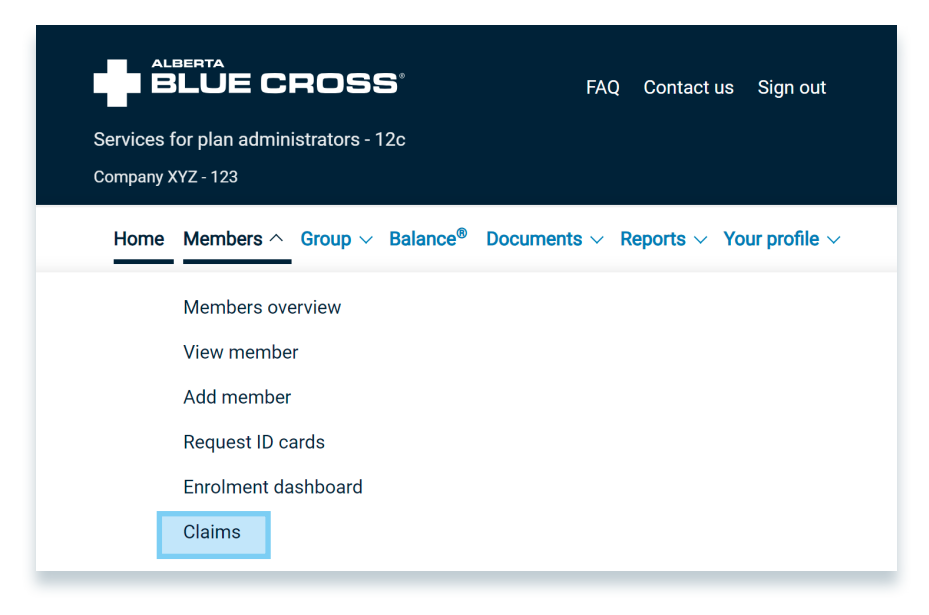

#### **2: Search for the member**

Search for the member by using the search criteria. If multiple members appear based on your search criteria, ensure you are selecting the correct member.

*Note: if a screen pops up saying "no results found," you must first enroll the member and add life benefits to their plan. To do so, please refer to the section "enrolling a member" on page 16.*

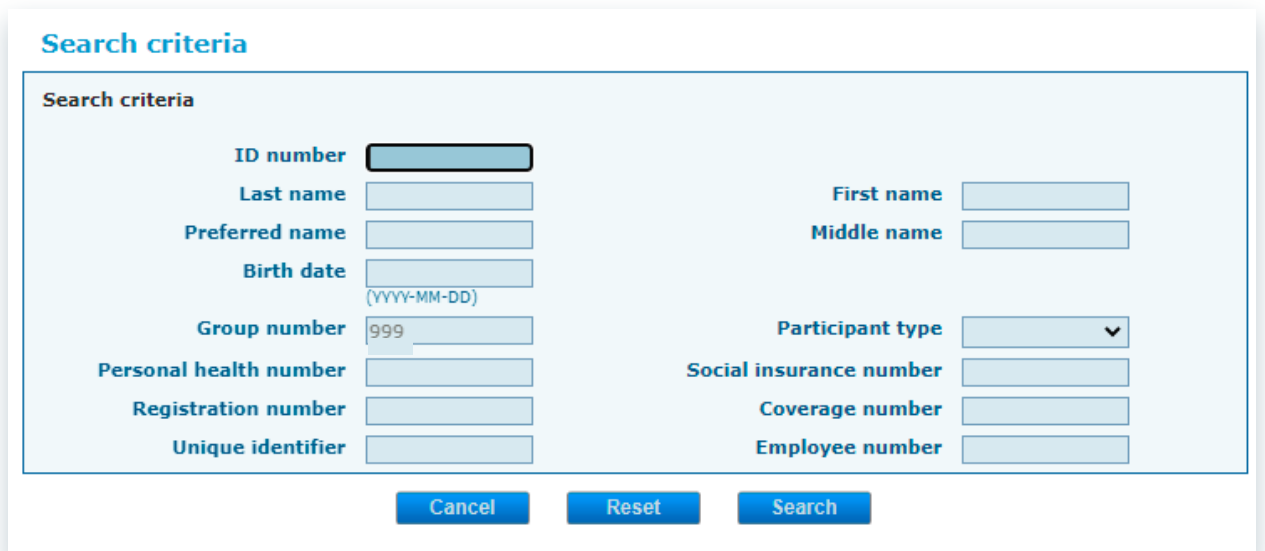

#### **3: Acknowledgement and consent**

Check the acknowledgement box and select the **'Submit a claim online'** button. If you'd prefer to continue with the upload form, refer to the section "submitting a paper claim" on page 10.

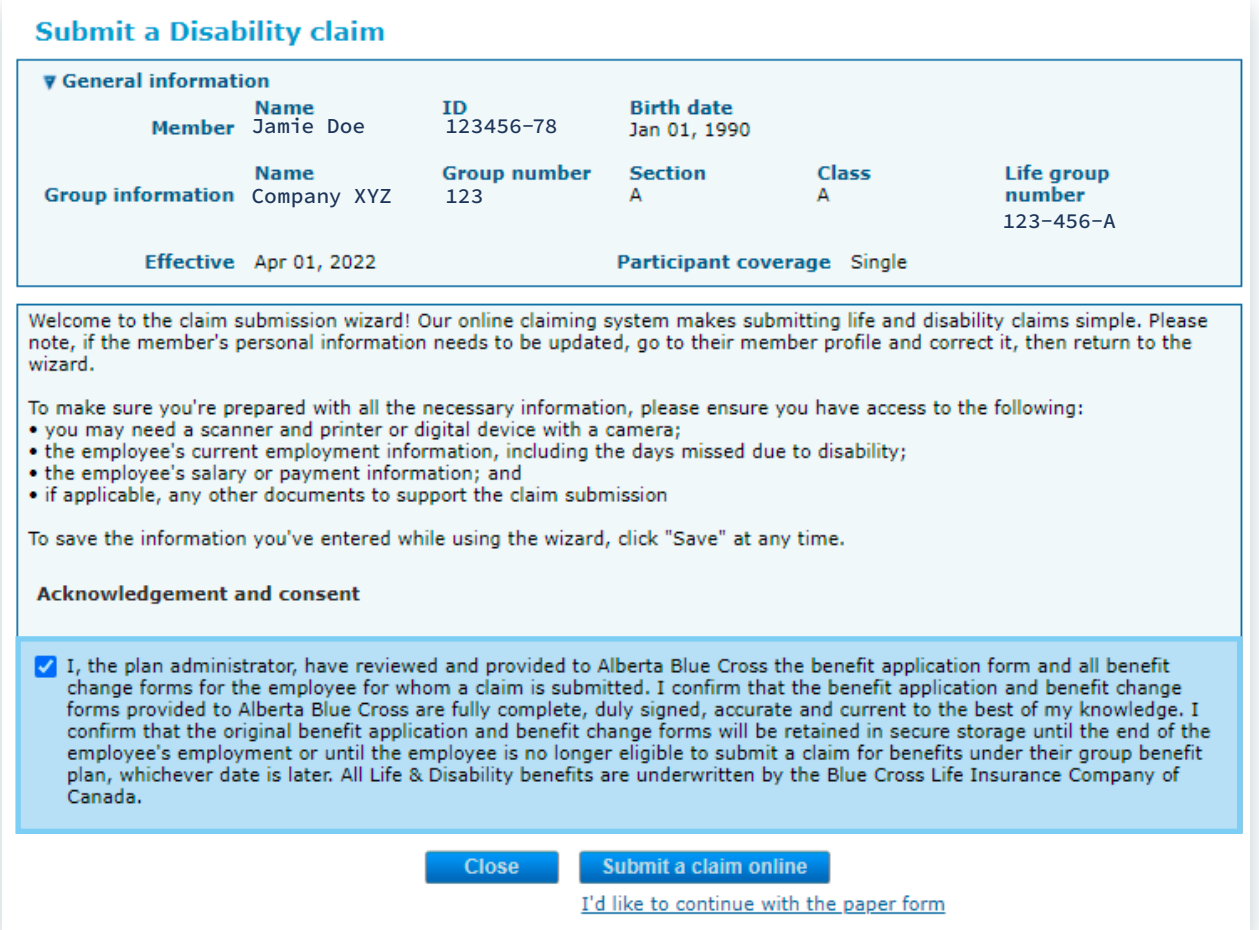

#### **4: Filling in the claim**

Fill in steps 1 to 6, which include the employee's employment details, other claims information, earning details and additional information. Then, upload all relevant documents to the claim before clicking on '**Save and continue**.'

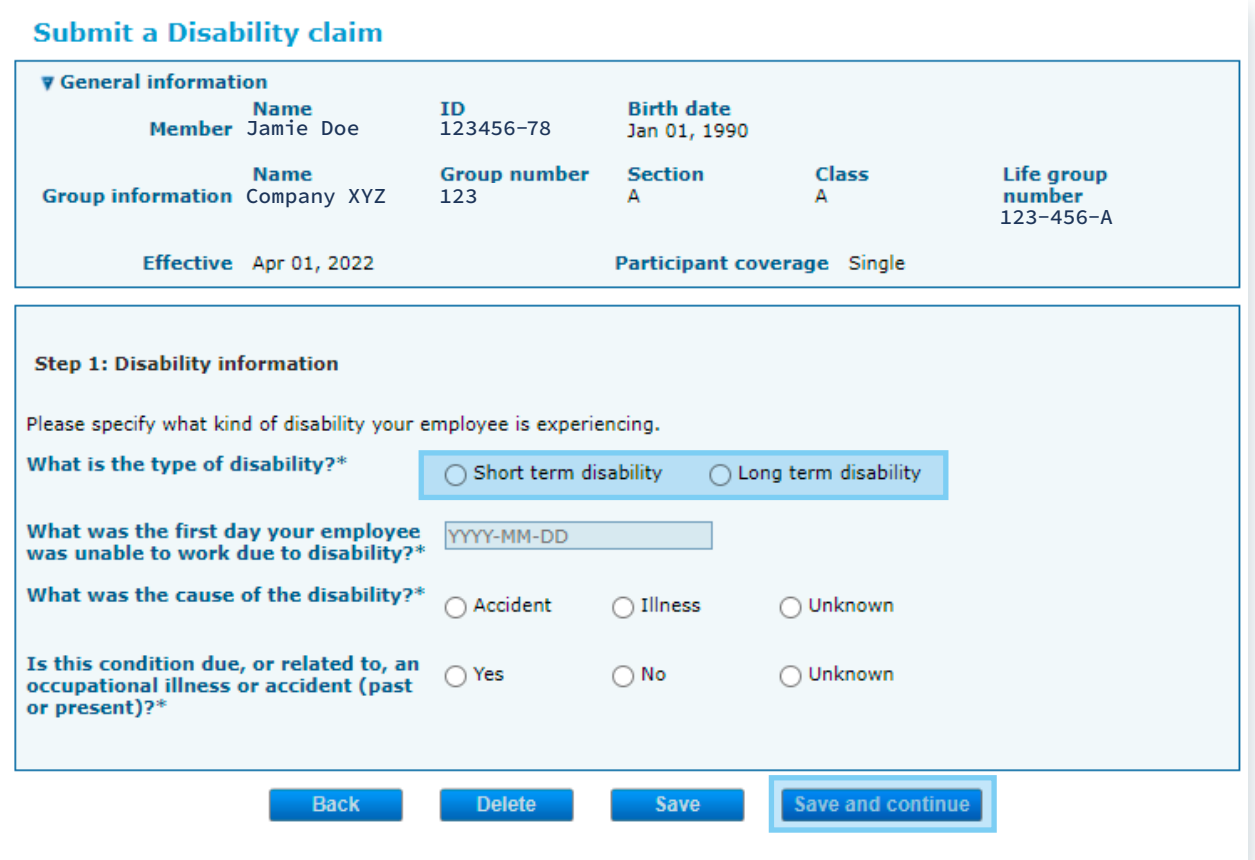

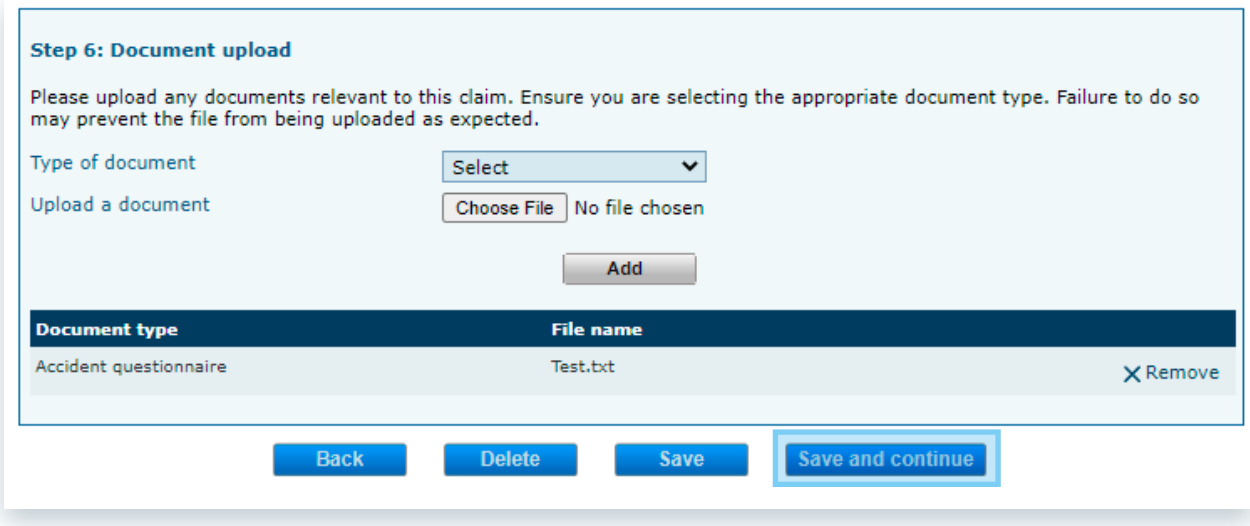

#### **5: Review page**

Review the information you've entered. If you need to revise anything you've entered please select the '**Edit**' button and update the information. Select '**Submit**' to submit the claim.

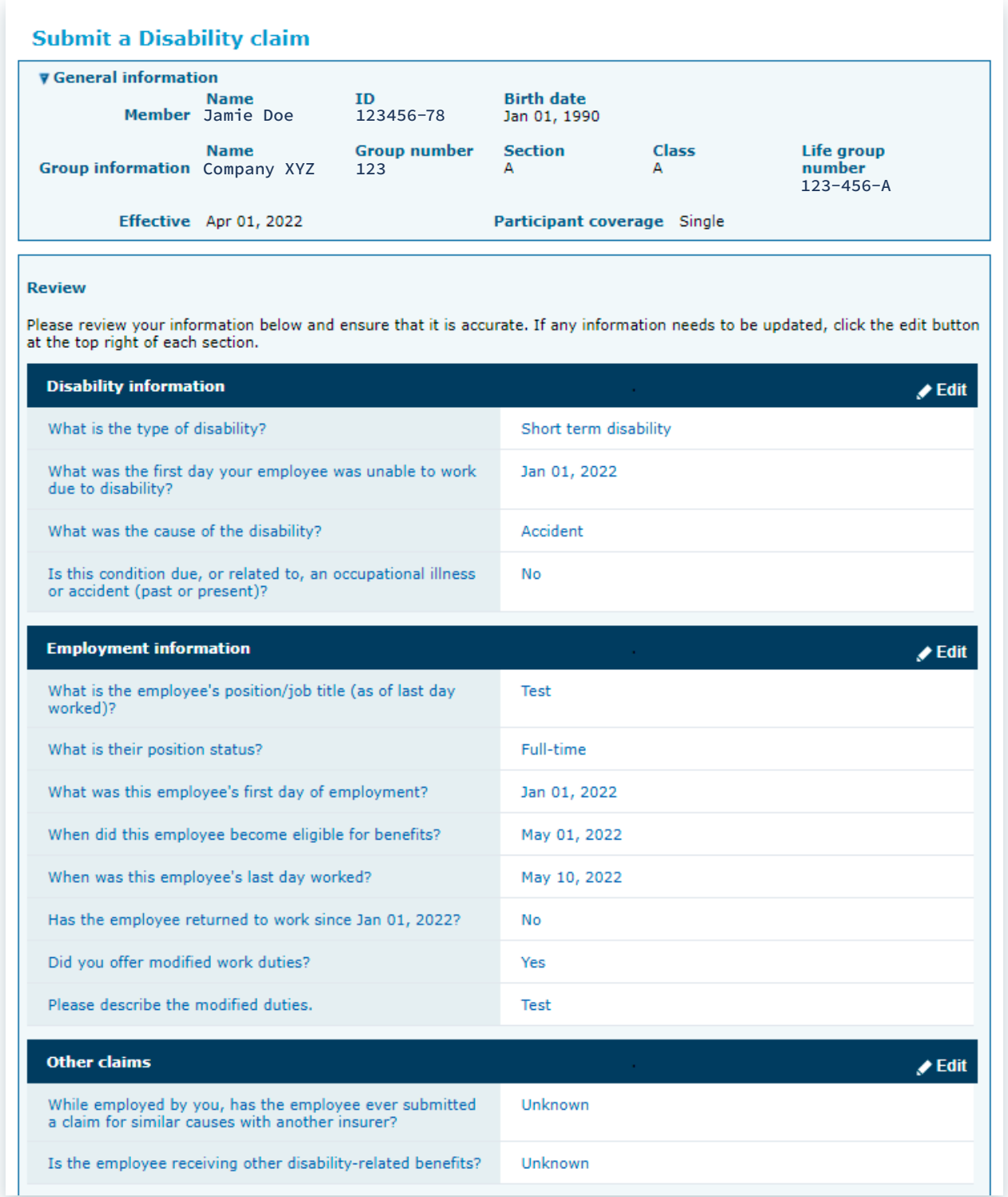

*Review page continued …*

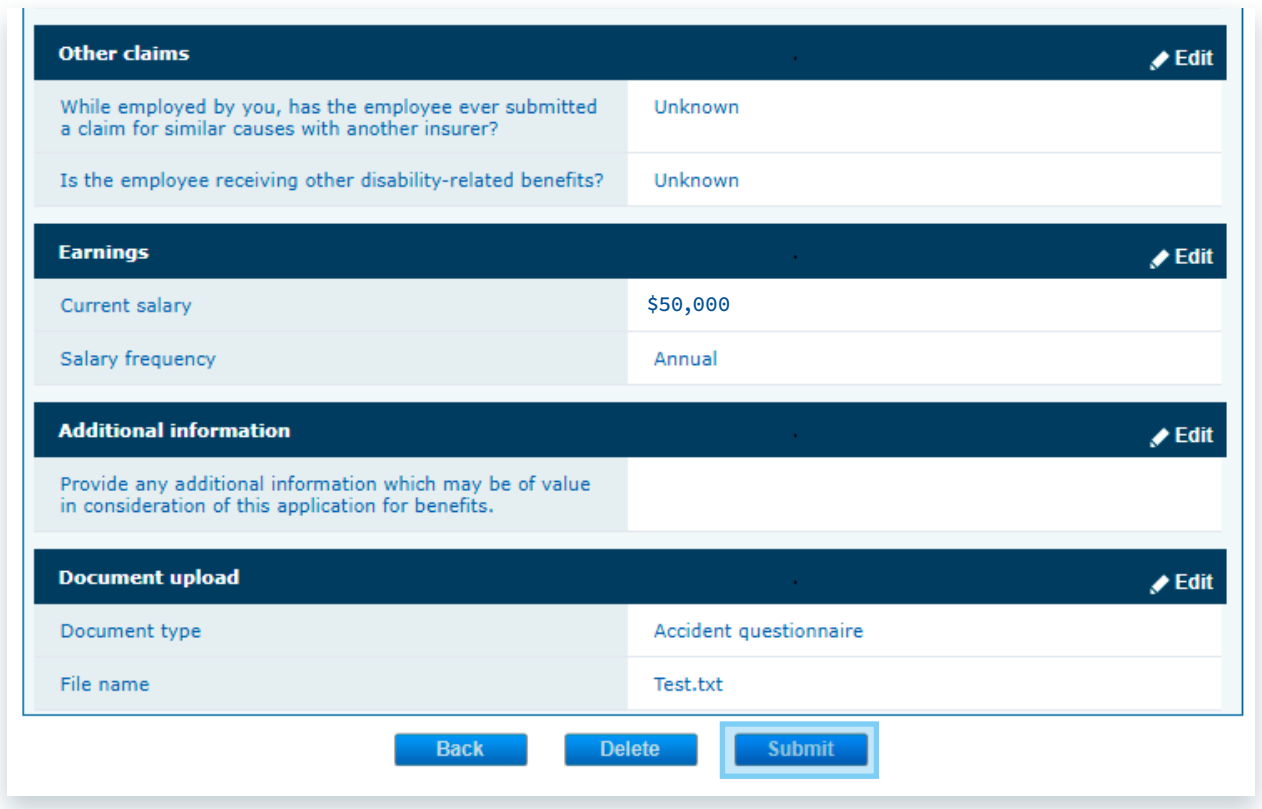

#### **6: Confirmation page**

This page confirms the change has been submitted. You can review the online change form by clicking the hyperlinked confirmation number.

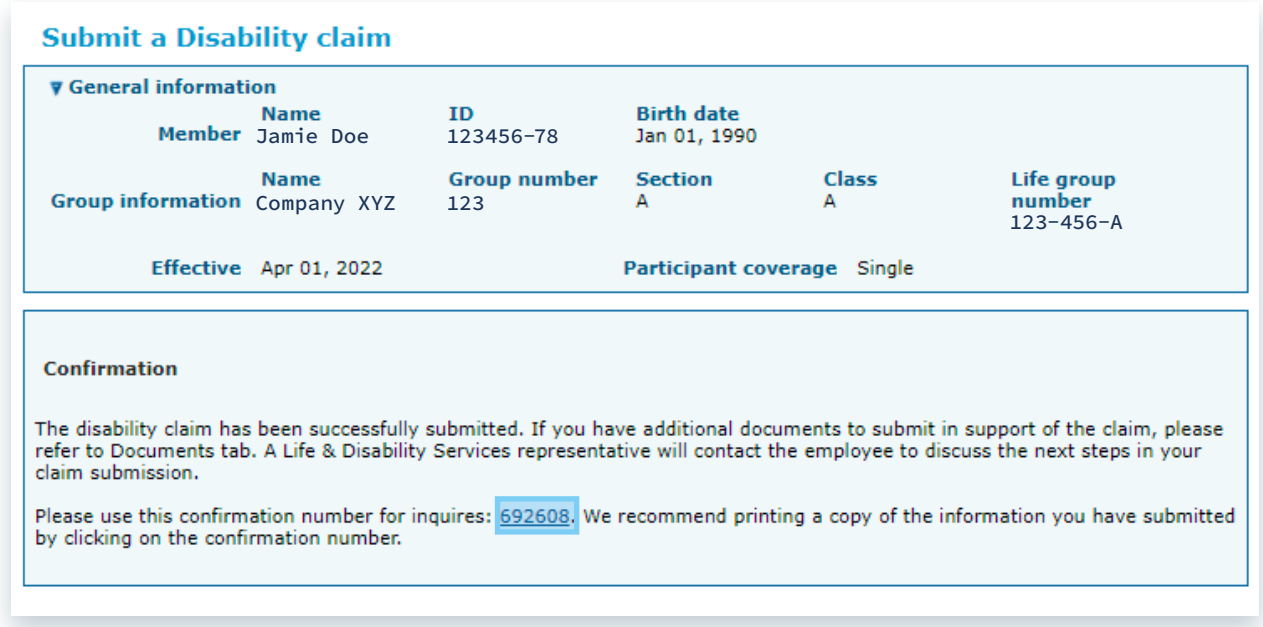

## <span id="page-7-0"></span>*Online Disability Claims Submission: Reviewing Online Disability Claims*

**1:** Under the "Member" tab, select '**View member'** then search the member by either first/last name or ID number.

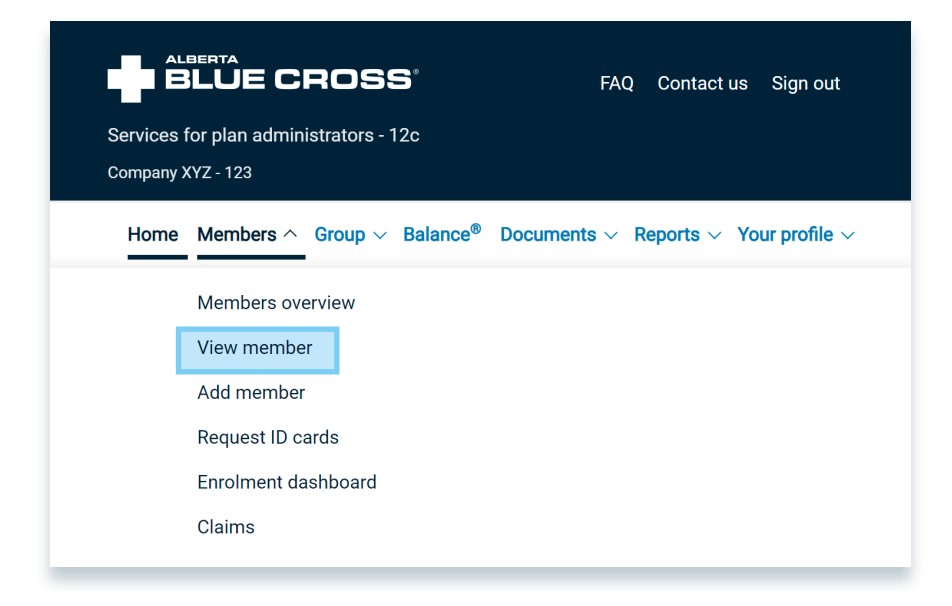

**2:** Once on the members record, select the '**Life/disability**' tab, then the '**Claims**' subtab. To open a claim, click the claim number.

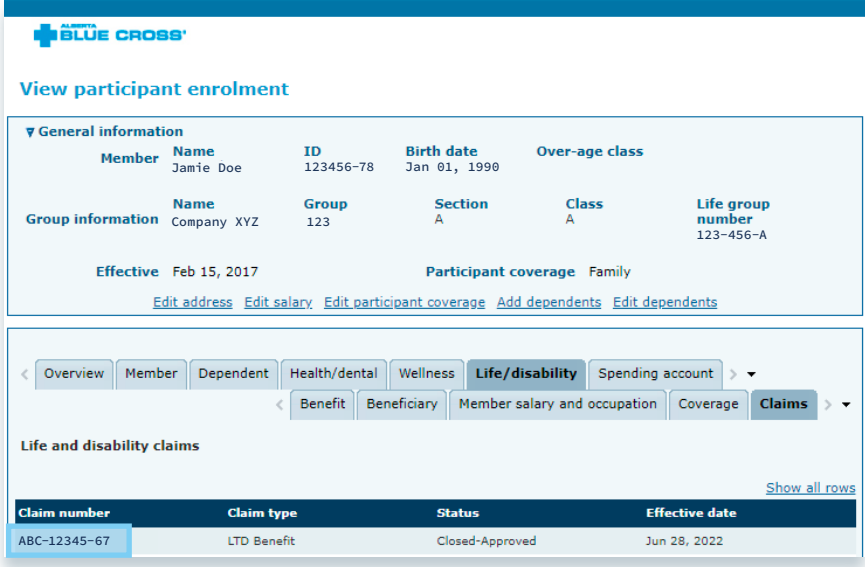

**3:** After clicking the claim number, the claim information will appear.

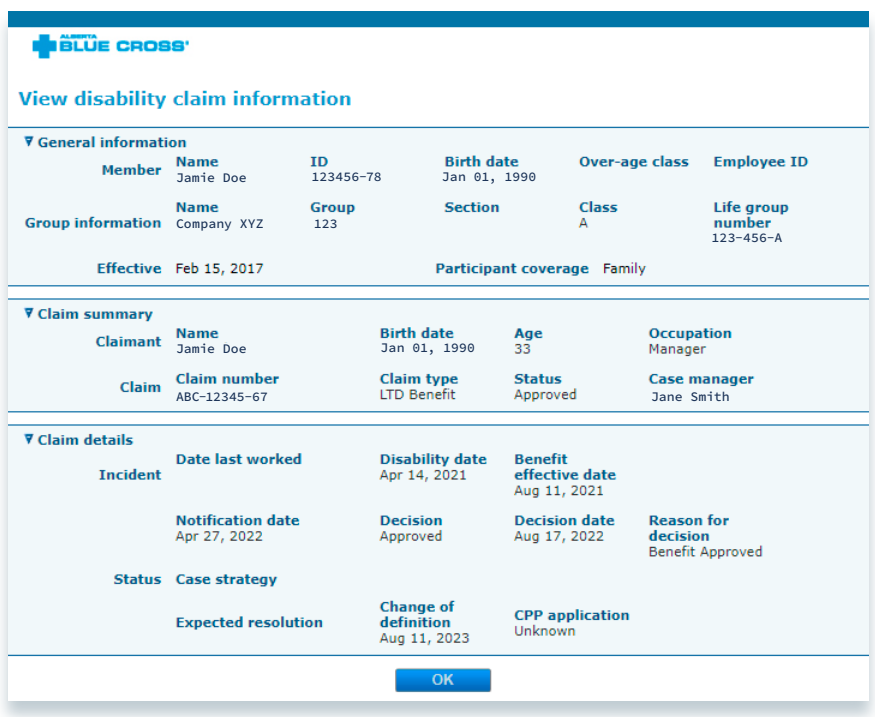

## <span id="page-9-0"></span>*Online Disability Claims Submission: Uploading a paper claim online*

There are two paths through which you can submit a claim online: paper and electronic. This section will walk you through the process of entering the information required for the Employer Statement online and printing off the completed document to send to us.

#### **1: Select Claims**

Once in the plan administrator site, navigate to the '**Claims**' link under the 'Members' section.

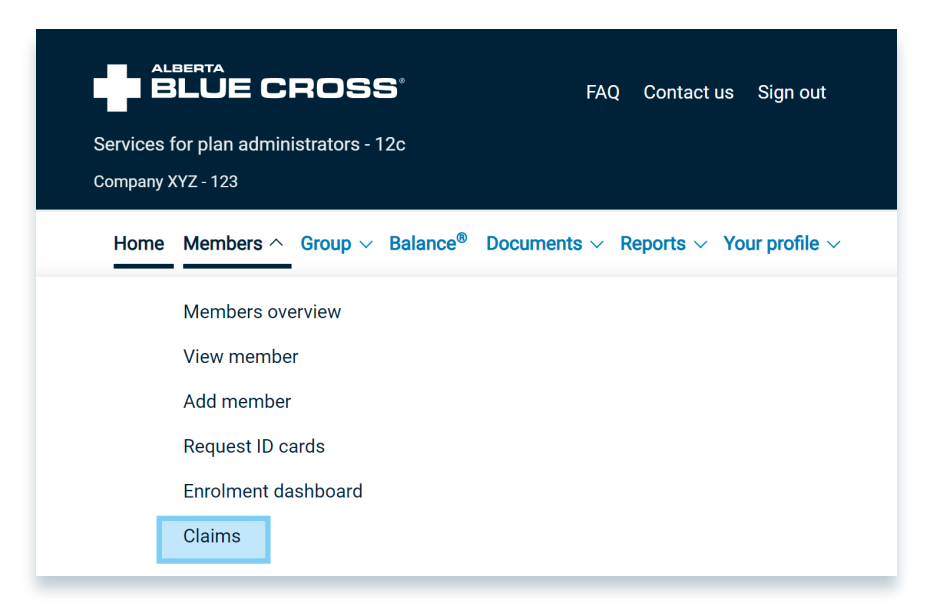

#### **2: Search for the member**

Search for the member by using the search criteria. If multiple members appear based on your search criteria, ensure you are selecting the correct member.

*Note: if a screen pops up saying "no results found," you must first enroll the member and add life benefits to their plan. To do so, please refer to the section "enrolling a member" on page 16.*

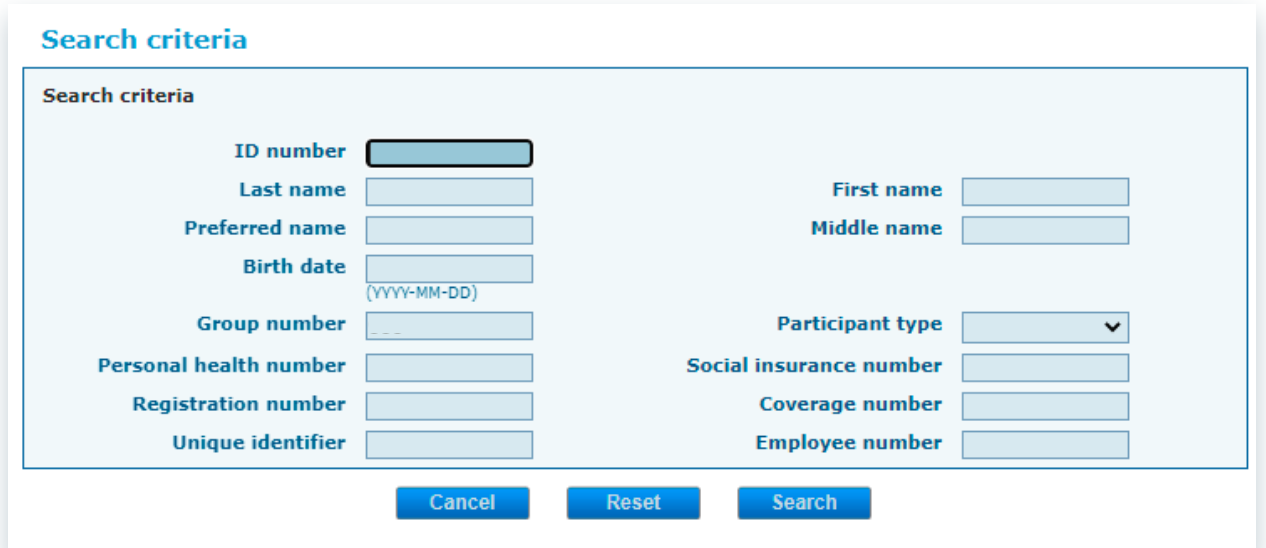

#### **3: Acknowledgement and consent**

Check the acknowledgement box and select '**I'd like to continue with the paper form**'.

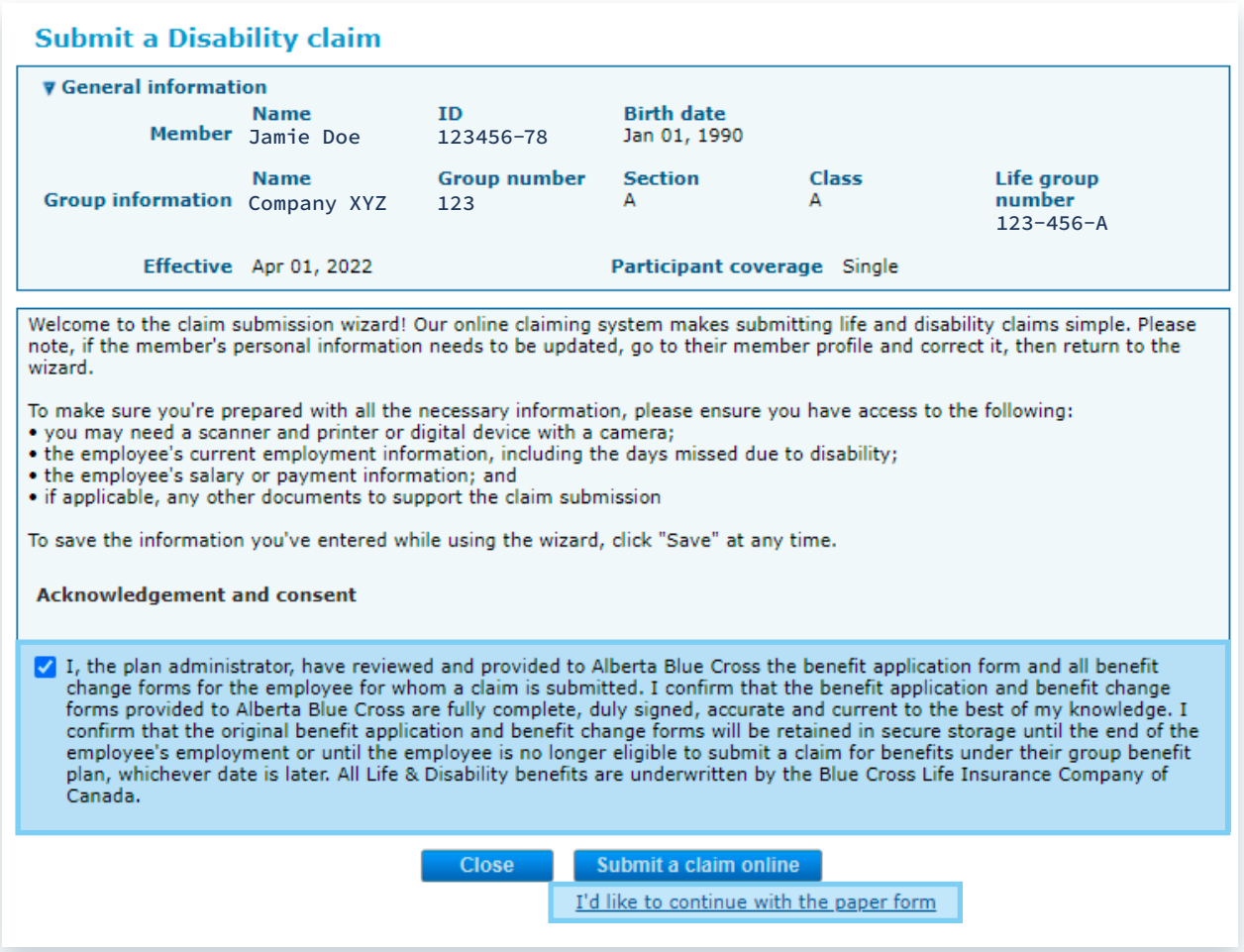

#### **4: Disability information**

Complete the disability information by selecting the type of disability claim being submitted in Step 1 (short or long term) and complete the rest of the requested information in the form. Select '**Save and continue**' to proceed to Step 2.

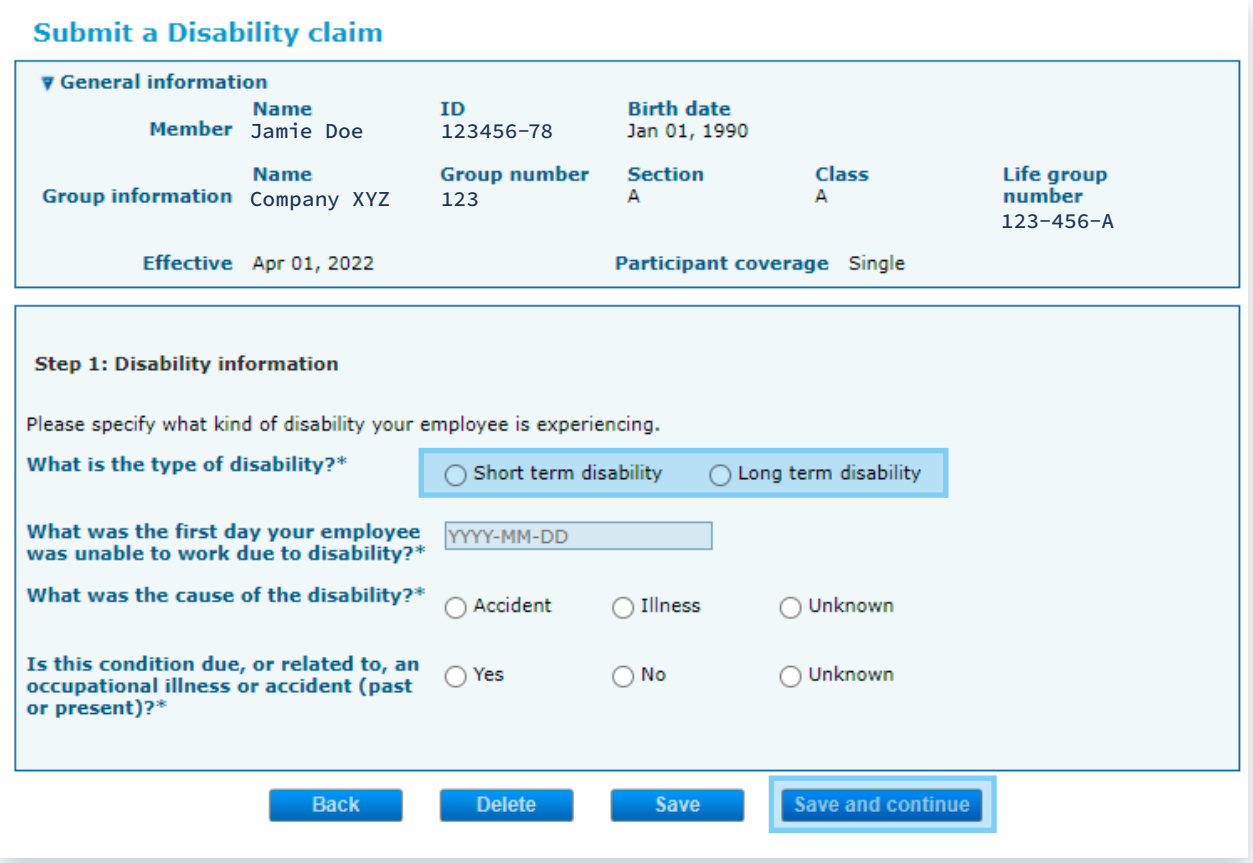

#### **5: Upload documents**

Print, sign and scan the employer statement form for submission. Select the type of document(s) you're uploading in the drop down menu, choose the file and select '**Add**'. Upload all relevant documents to claim.

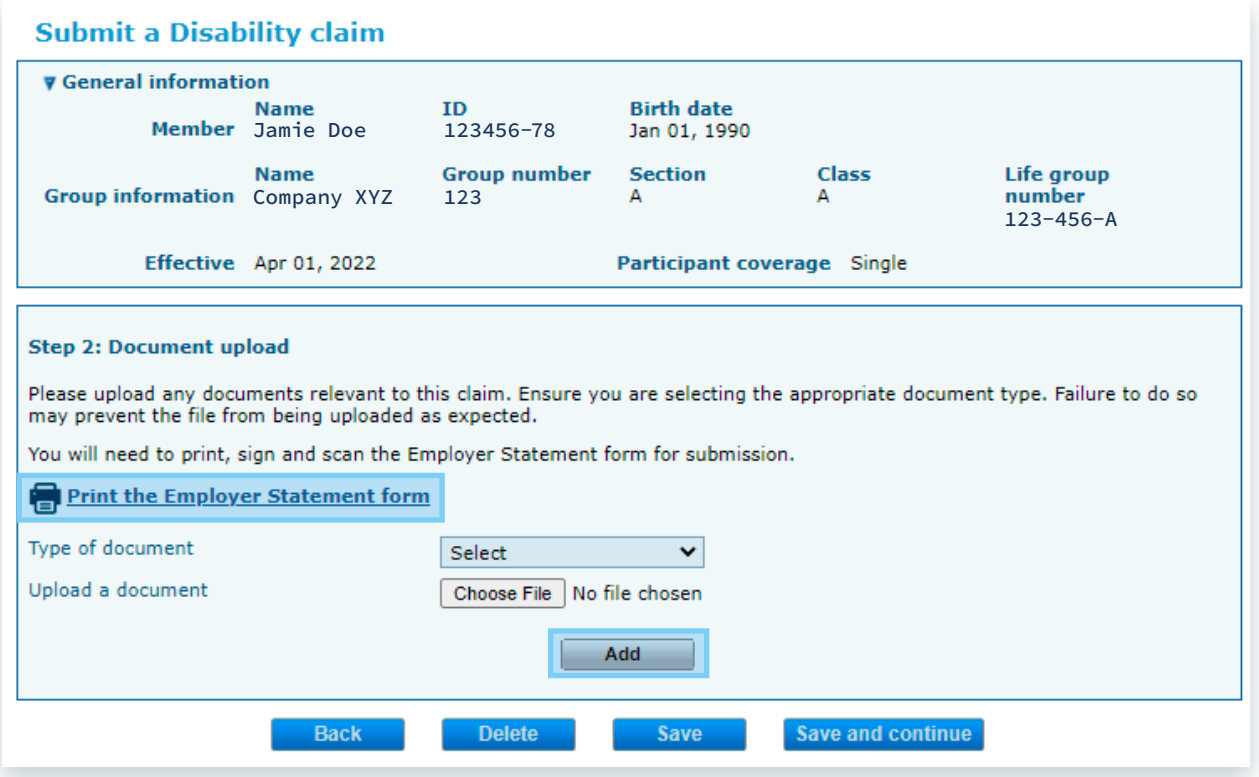

Once you've uploaded all relevant documents (they should all be listed in the 'document type' table), proceed to the next step by clicking '**Save and continue'**.

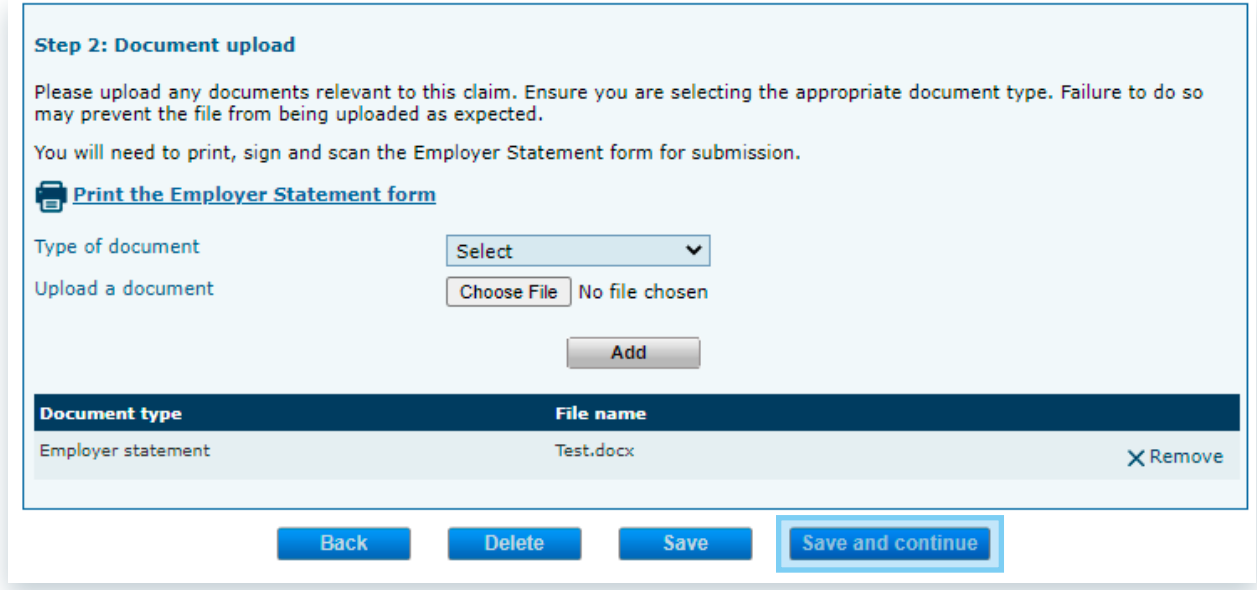

#### **6: Review page**

Review the information you've entered and select '**Submit**'.

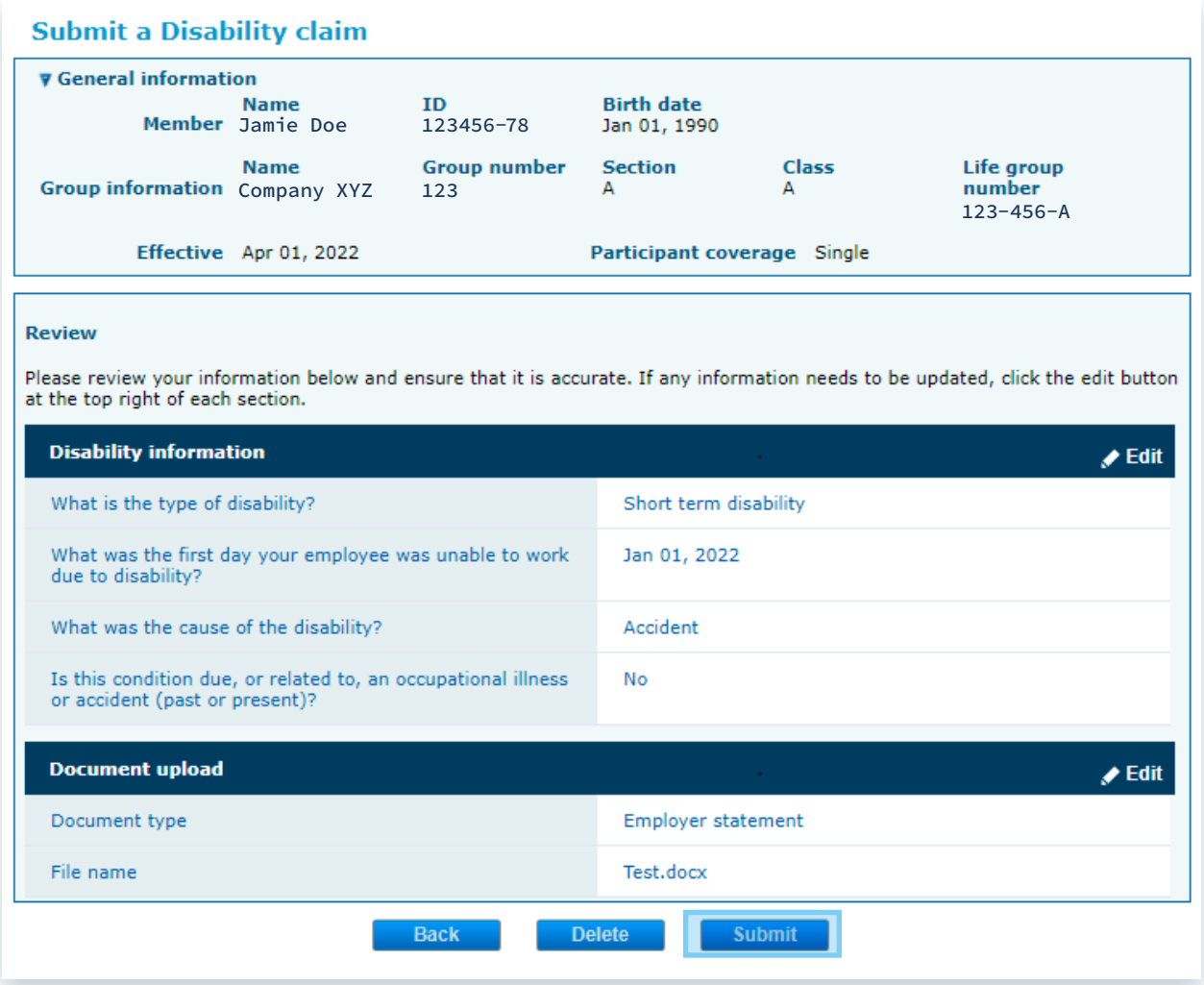

## **7: Confirmation page**

This page confirms the change has been submitted. You can review the online change form by clicking the hyperlinked confirmation number.

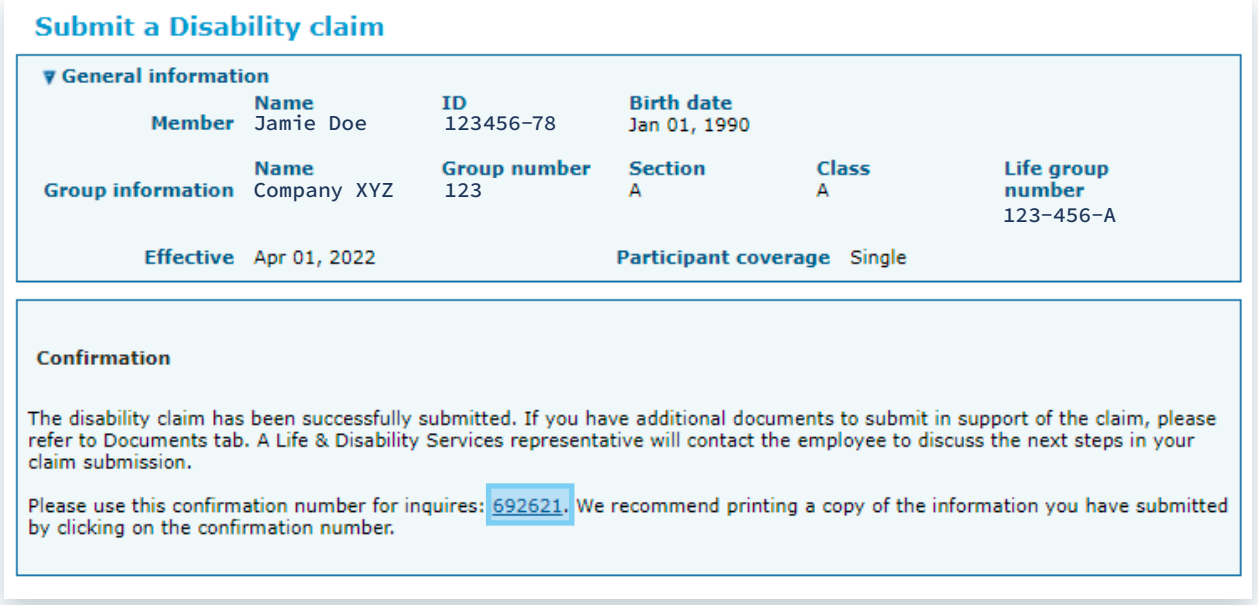

## <span id="page-15-0"></span>*Enrol at time of claim: Enrolling a member into their Life and Disability benefits*

Before you can submit a disability claim on behalf of your employee, the employee must already be actively enrolled in their life benefits. If these employees are not yet enrolled, you must first enrol them into their applicable life benefits through the following steps.

#### **1: Select view member**

In the plan administrator site, navigate to the '**View member**' link under the 'Members' section.

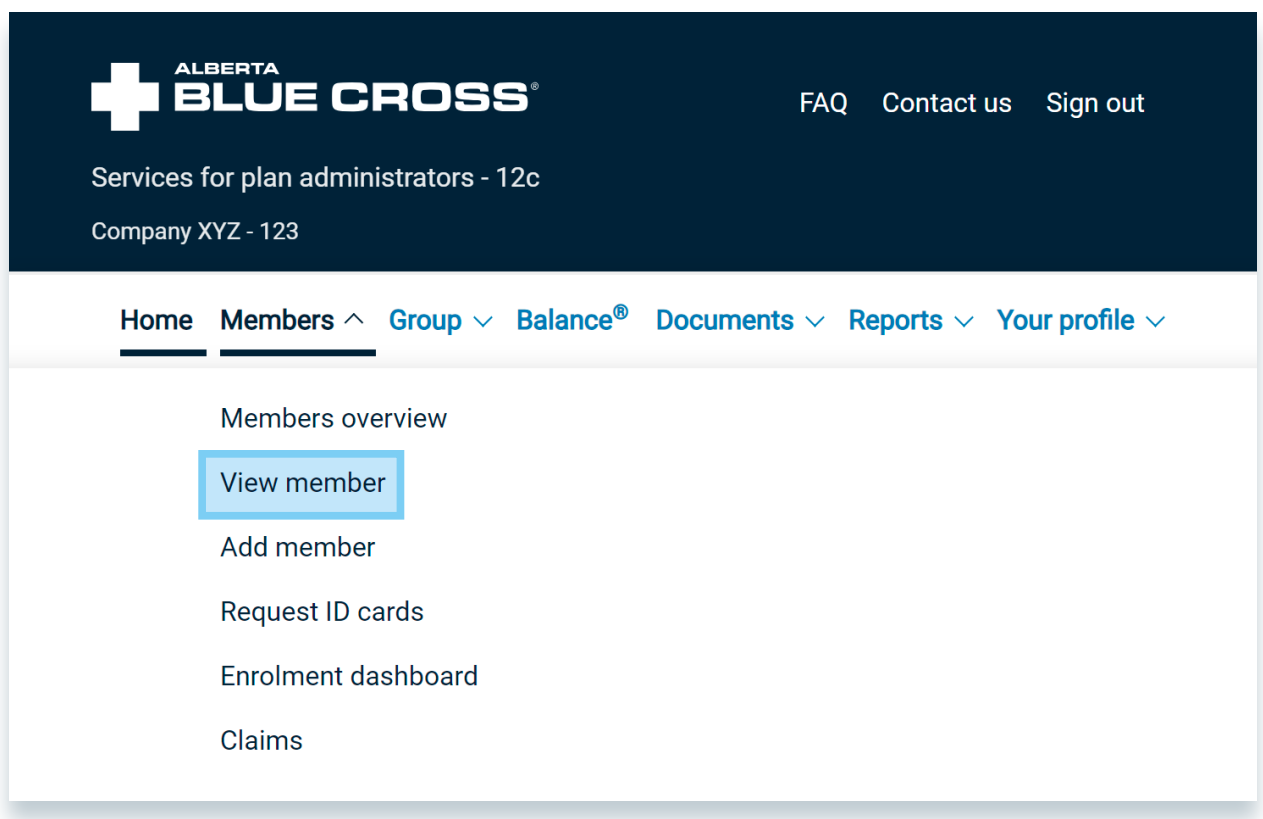

#### **2: Search for the member**

Search for the member by using the search criteria. If multiple members appear based on your search criteria, ensure you are selecting the correct member.

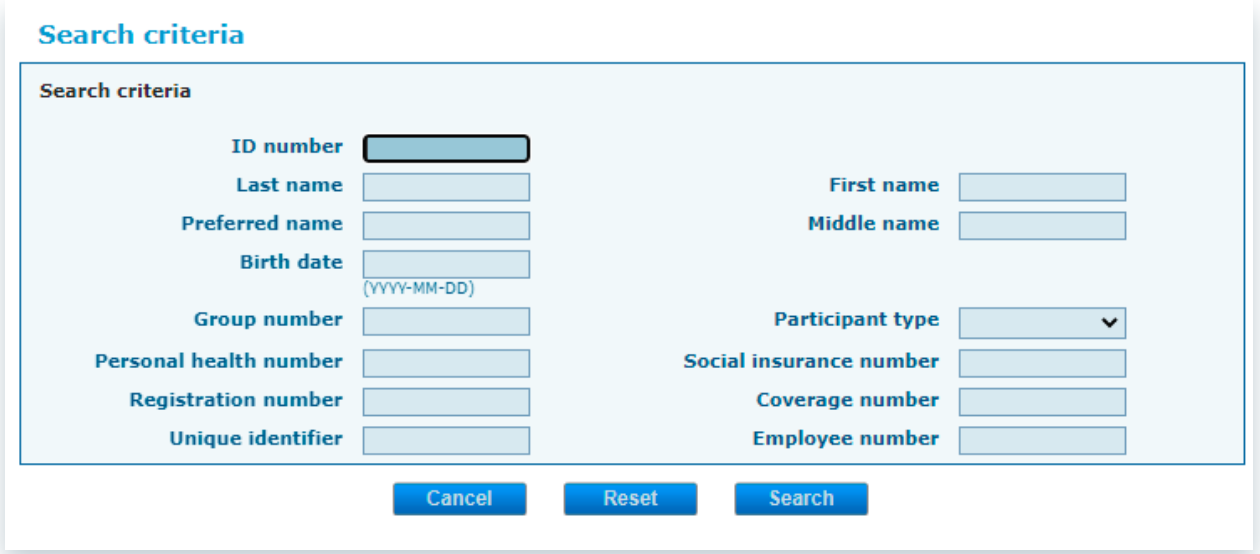

#### **3: View participant enrolment**

Once you have selected the correct member and are in the '**View participant enrolment**' section, select the '**Life and Disability**' tab.

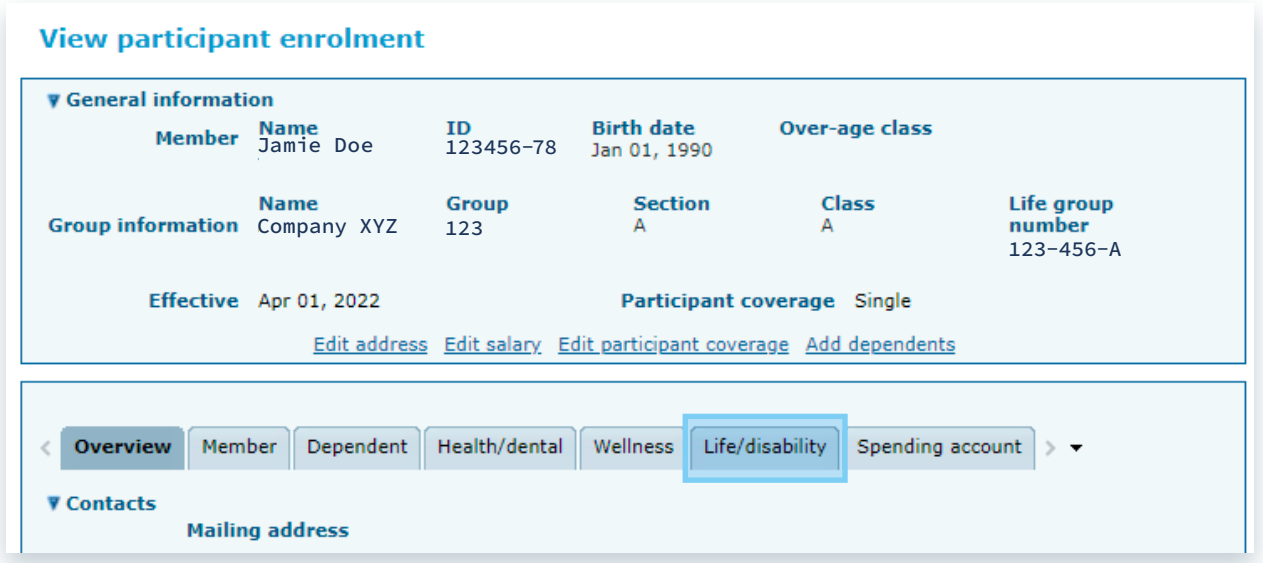

#### **4: Select the 'Add' button to start the addition process**

Once you're in the 'Life and Disability' tab, select the '**Add**' button at the bottom of the page under 'Enrolled benefits'.

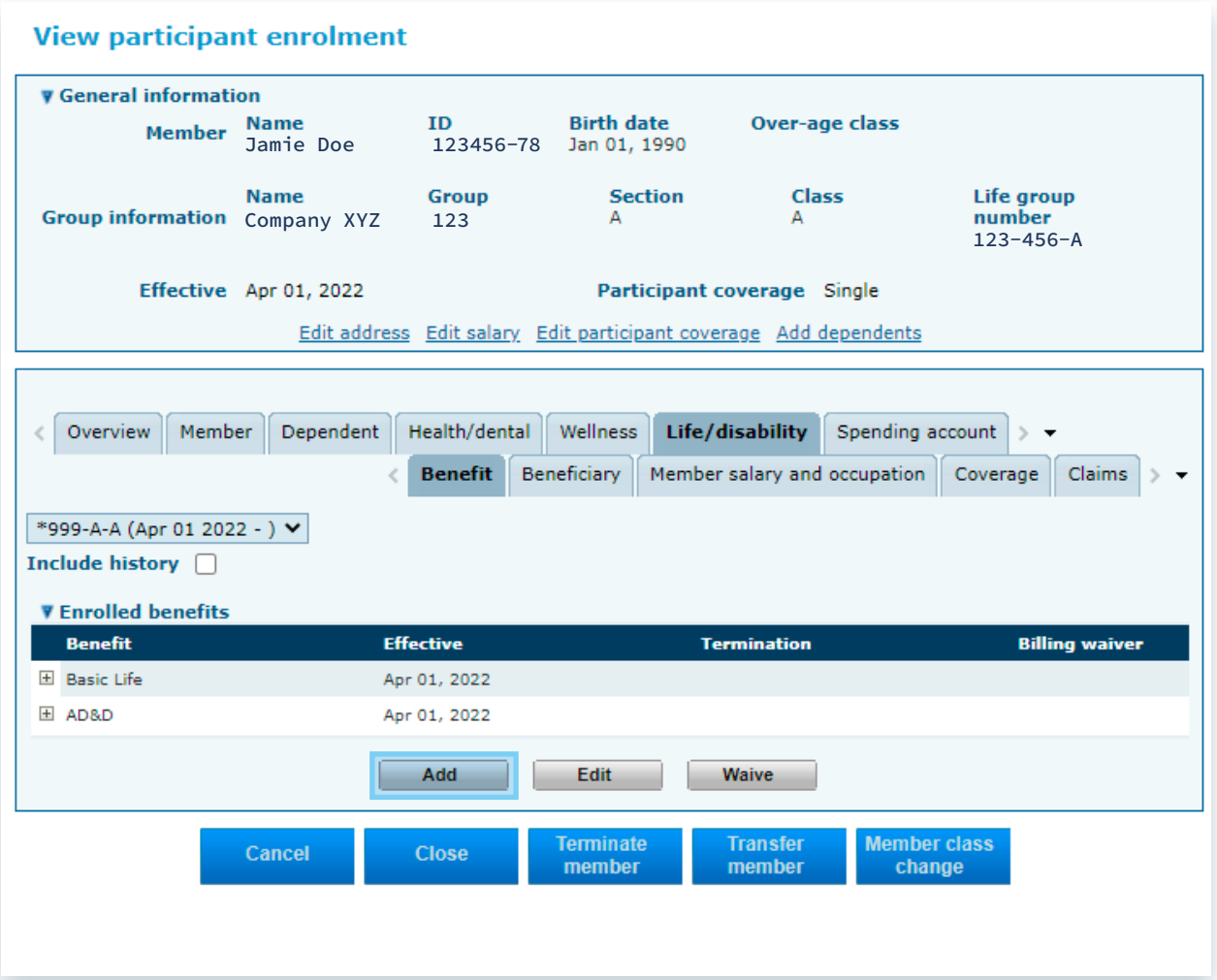

#### **5: Add Life and Disability Benefits**

Select the applicable boxes and enter the effective date of coverage. The effective date of coverage is the date of the incident. Proceed to enter the member salary and occupation information. The occupation category is a high-level grouping of different types of occupations, please choose the one closest to the member's occupation. Press '**Next**'.

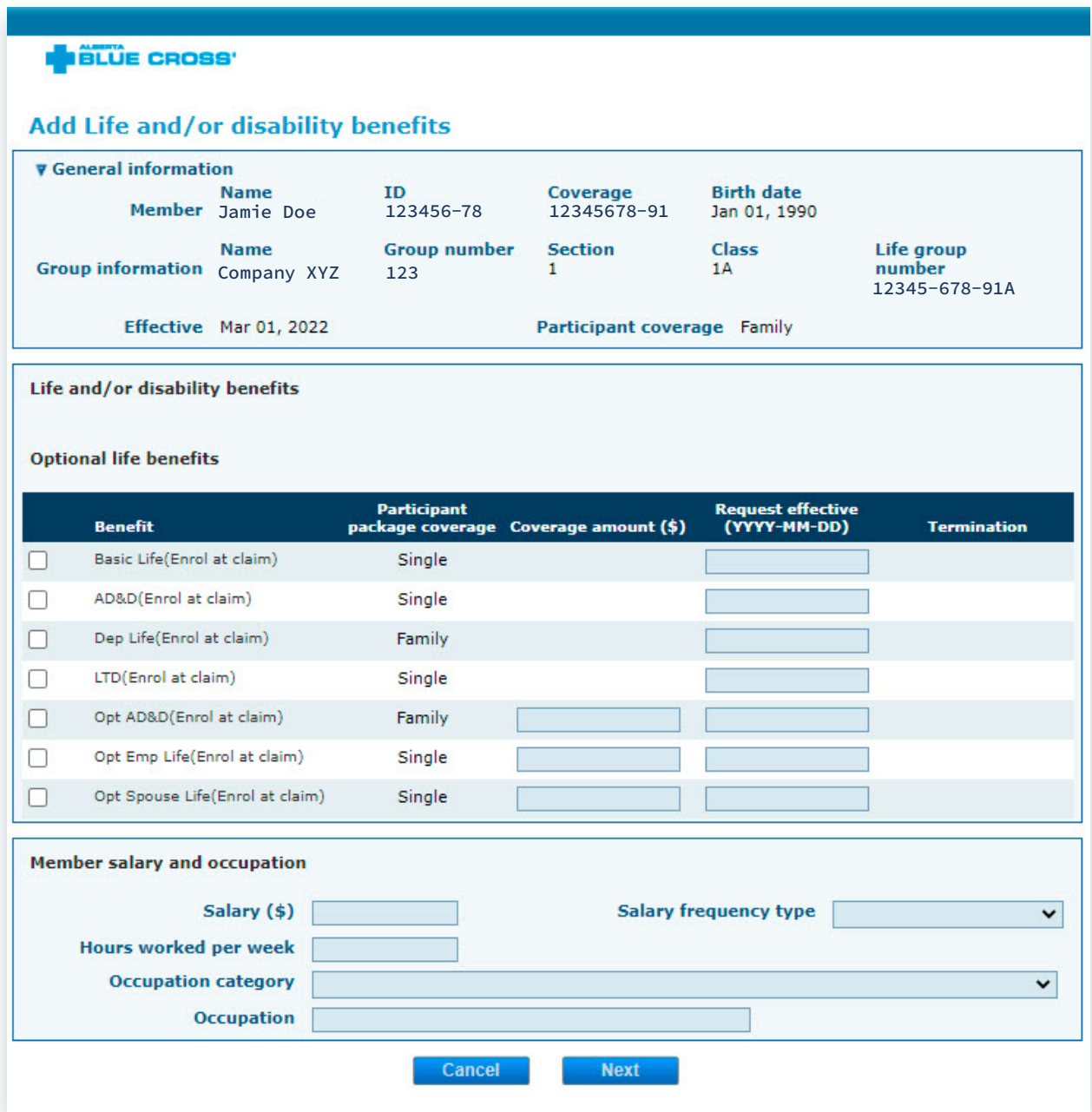

#### **6: Review entry and submit**

Review the information entered, select the acknowledgment check box and submit.

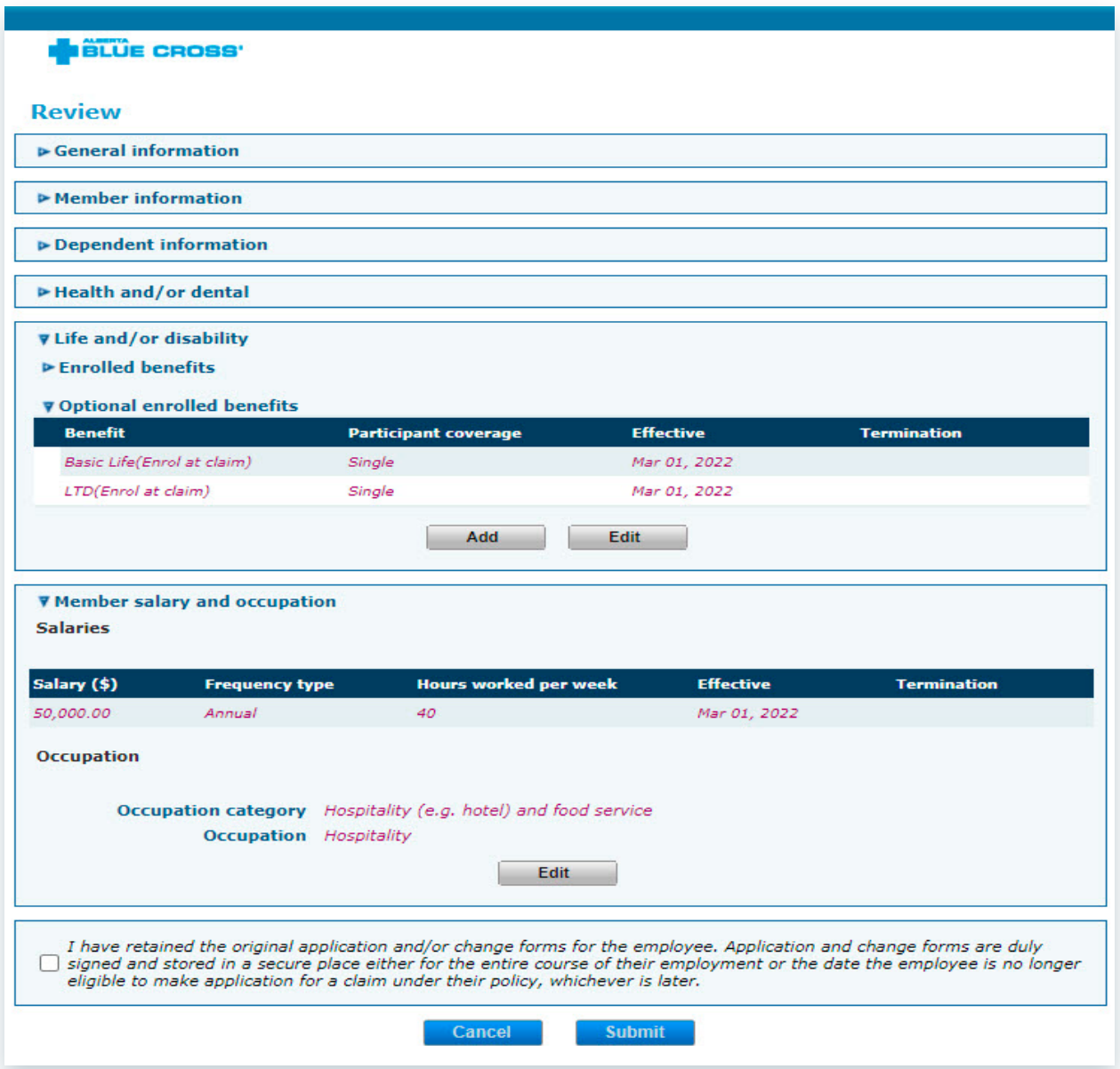

## **7: Confirmation page**

This page confirms the change has been submitted. You can review the online change form by clicking the hyperlinked confirmation number.

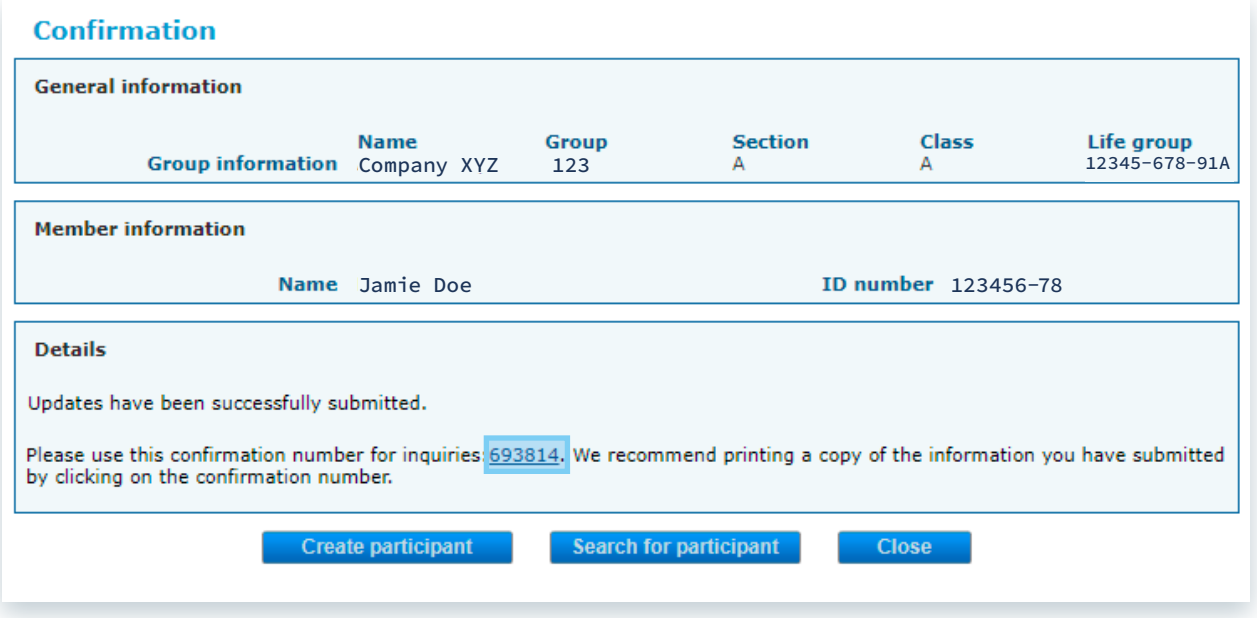

## <span id="page-21-0"></span>*Online Claims Submission: Uploading documents*

This section will walk you through uploading documents for an existing disability claim and uploading documents for any other life and disability claims.

## **Upload documents for an existing disability claim**

#### **1: Select Upload documents**

Once in the plan administrator site, navigate to the '**Upload documents**' link under the 'Documents' section.

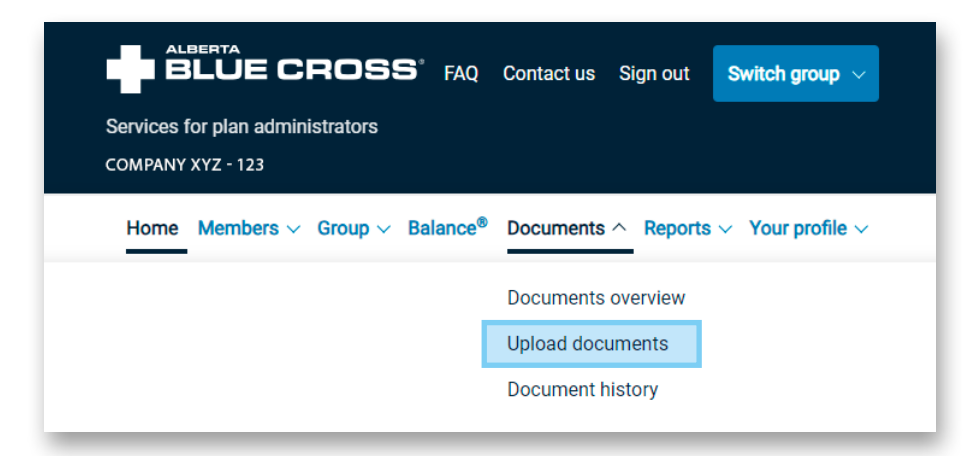

Select '**Yes**' once prompted.

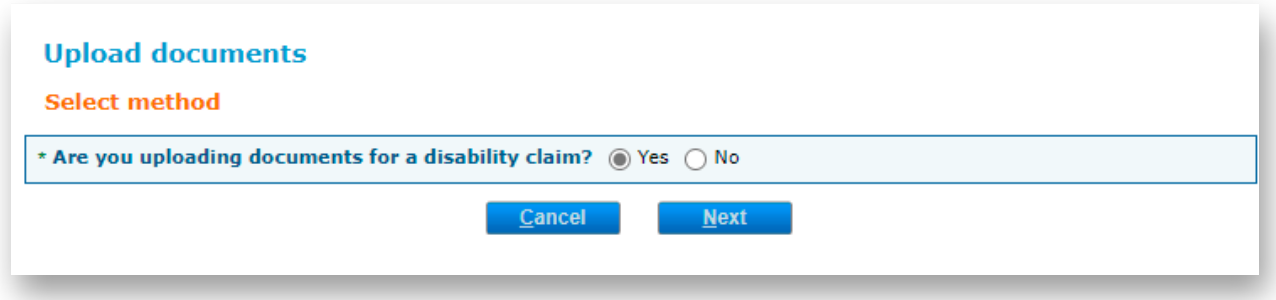

#### **2: Search for the member**

Search for the member by ID number or by first and last name.

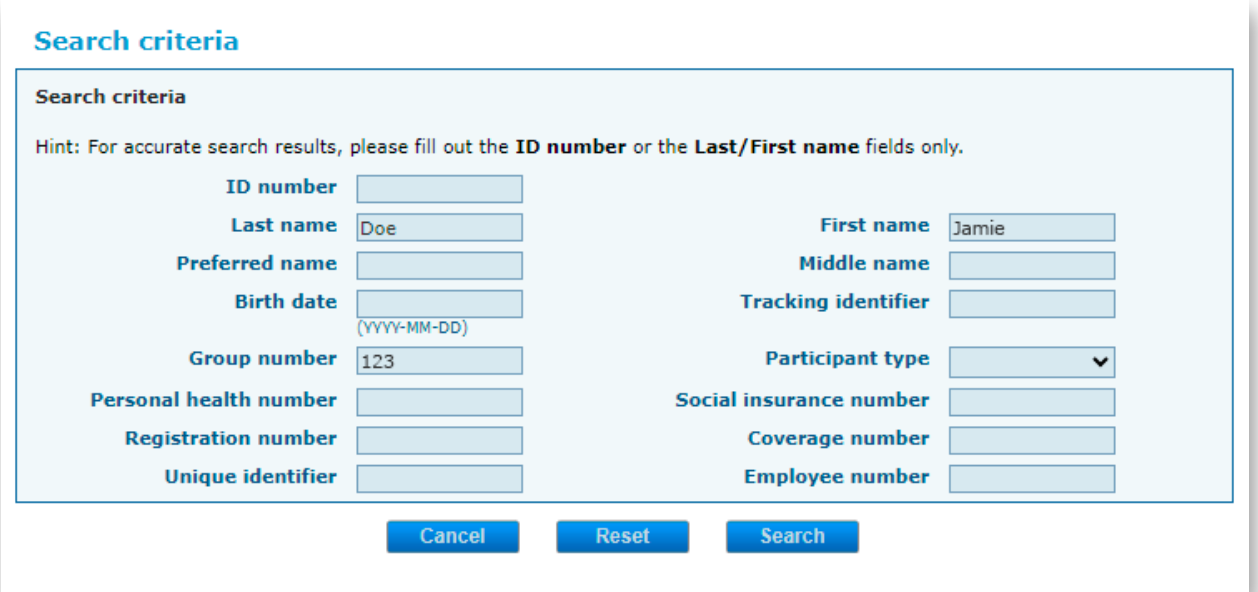

#### **3: Upload the document**

Once the member is selected, click '**Upload Document**'.

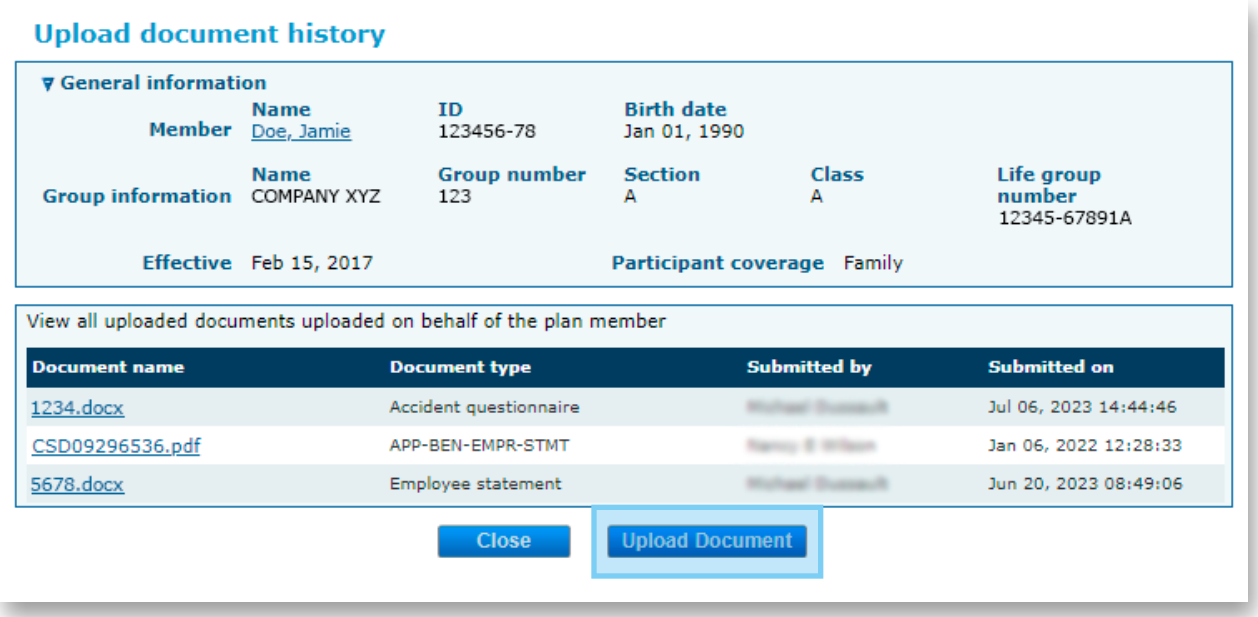

#### **4: Select the document type**

Select the document type and click '**Choose File**' to select the document. Enter the claim number if you have it available.

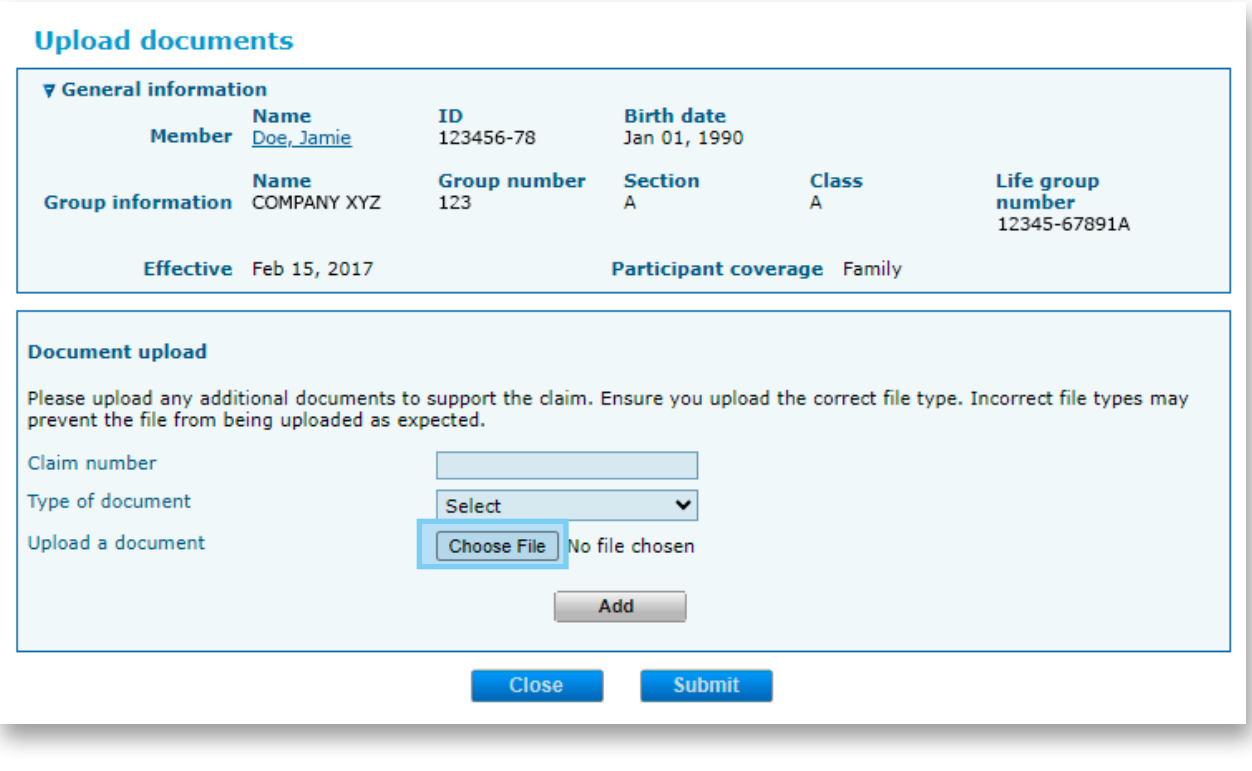

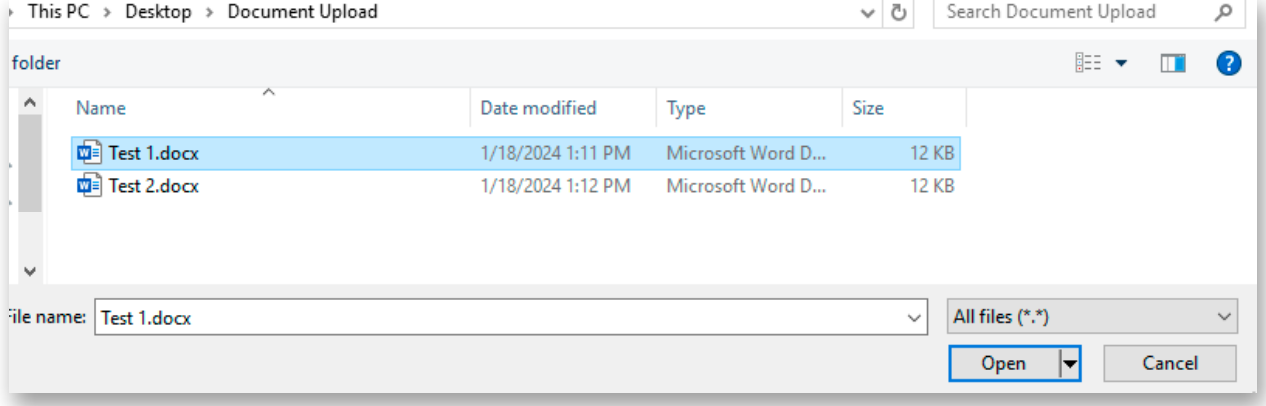

#### **5: Add the document**

Once selected, click '**Add**'. Up to 10 documents can be submitted in one transaction. When all documents are uploaded, click '**Submit**'.

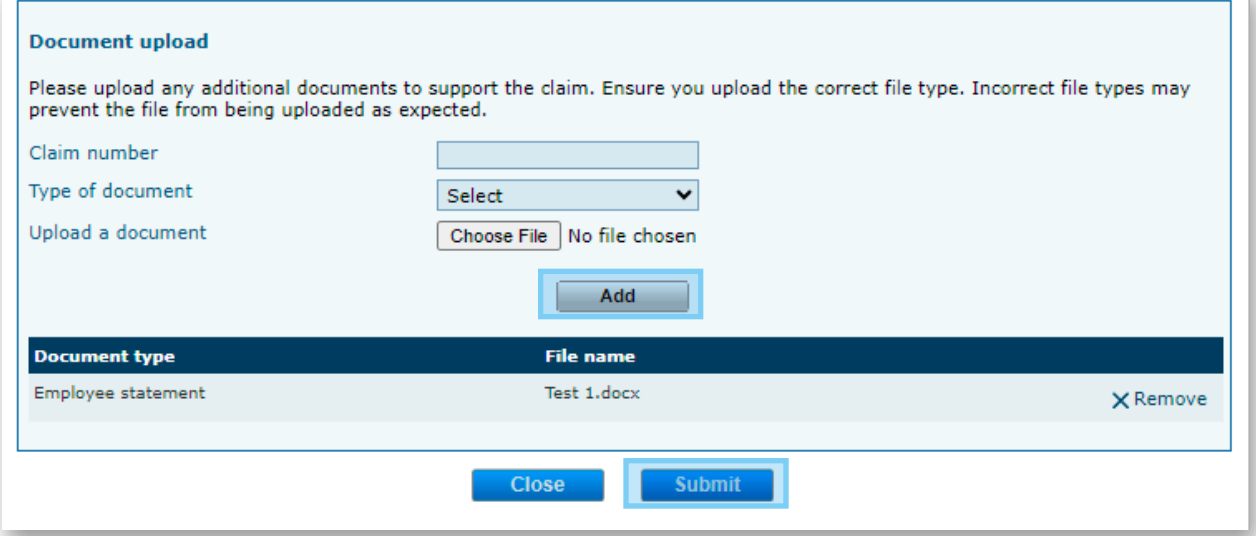

#### **6: Confirmation**

You will receive a confirmation once this is complete.

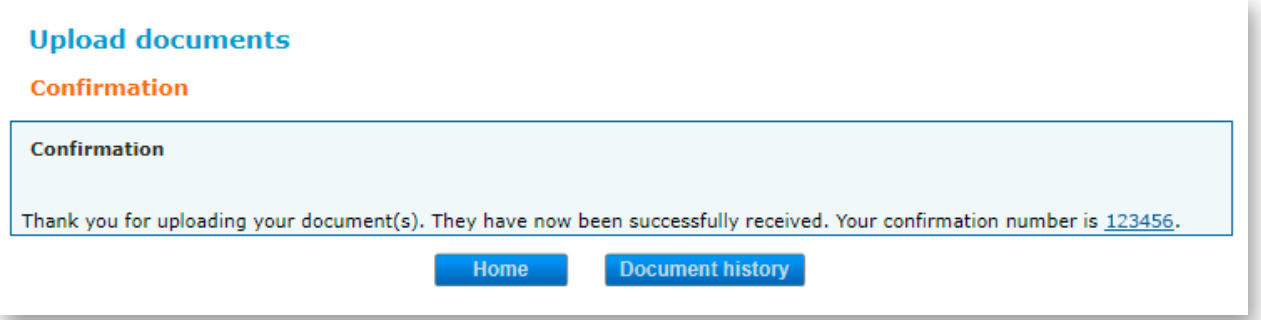

## **Upload documents for all other life and disability claims**

#### **1: Select Upload documents**

Once in the plan administrator site, navigate to the '**Upload documents**' link under the 'Documents' section.

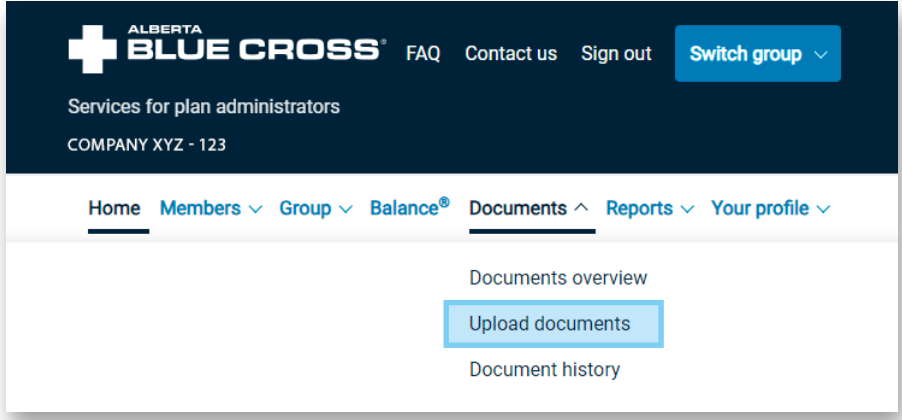

Select '**No**' once prompted.

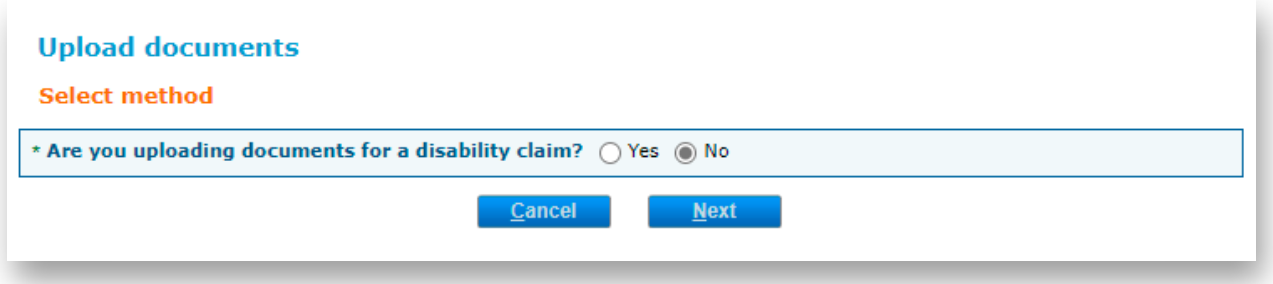

#### **2: Choose your files**

Select the document type '**Other**' and click '**Choose Files**' to select the document.

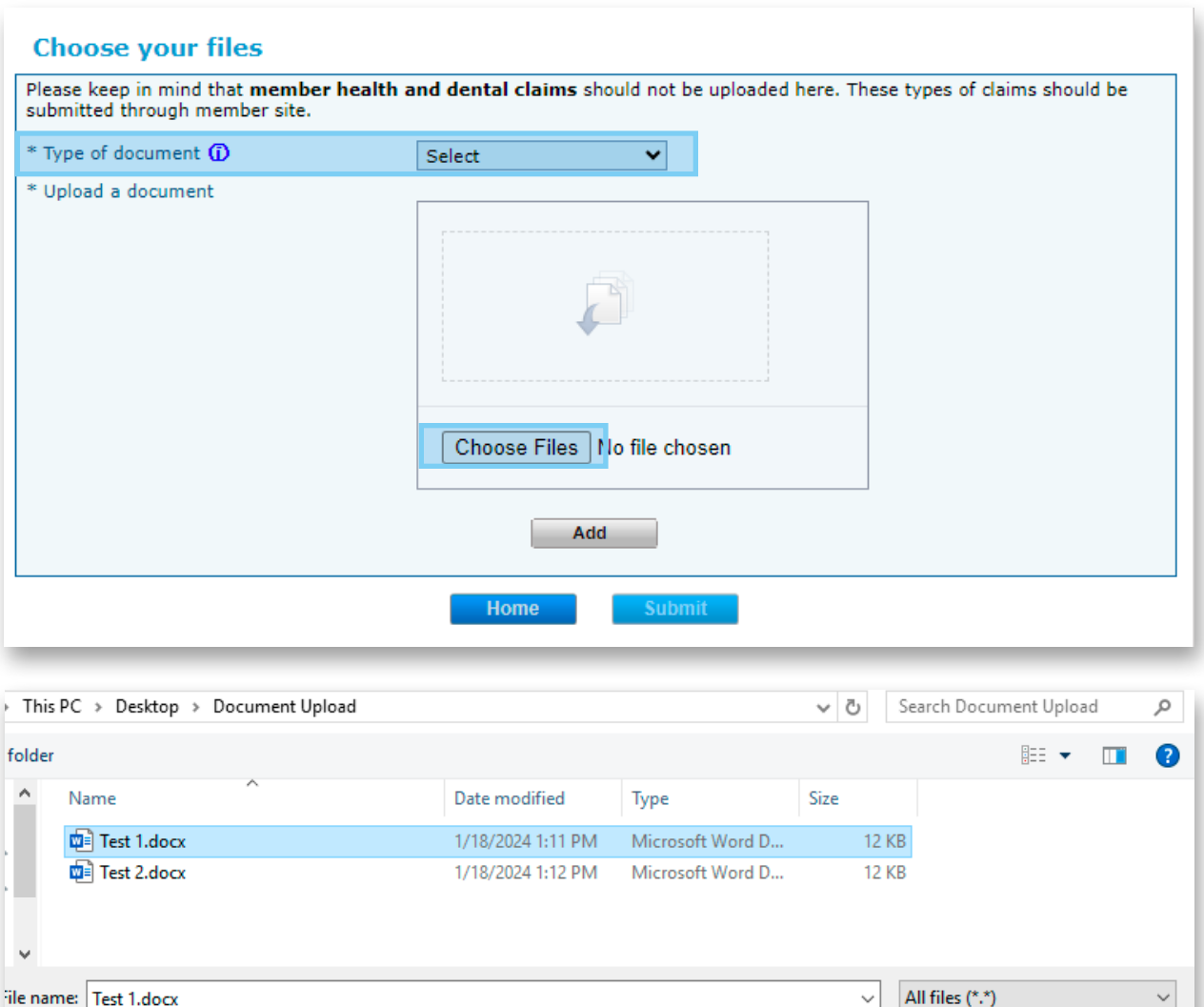

 $\overline{\phantom{a}}$ 

Cancel

Open

#### **3: Add the document**

Once selected, click '**Add**'. Up to 10 documents can be submitted in one transaction. When all documents are uploaded, click '**Submit**'.

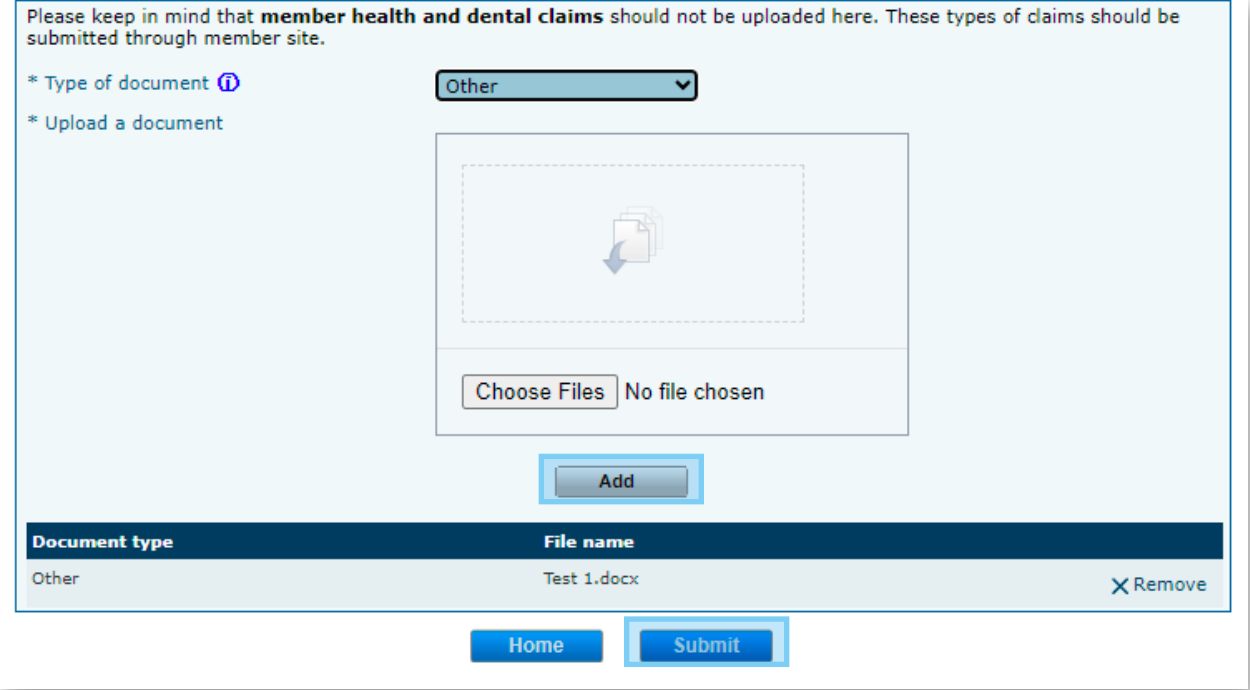

#### **4: Confirmation**

You will receive a confirmation once this is complete.

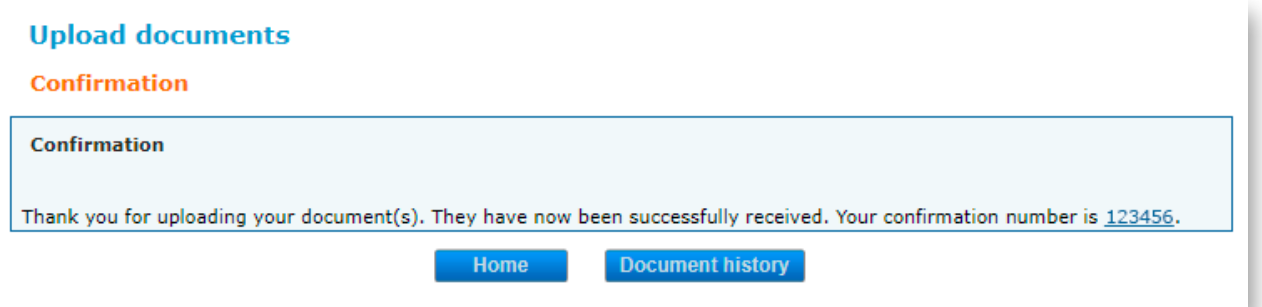

## CONTACT US WITH QUESTIONS OR CONCERNS

If you have difficulties, please contact the Group Plan Administrator Support department at **[groupeligibility@ab.bluecross.ca](mailto:groupeligibility@ab.bluecross.ca)**, or call **780-498-5925** (Edmonton and area), or toll-free at **1-866-498-5925** (Canada and the U.S.).

Office hours: **Monday–Friday, 8:30 a.m. to 5:00 p.m.(MT)**.

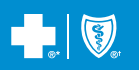

®\*The Blue Cross symbol and name are registered marks of the Canadian Association of Blue Cross Plans, an association of independent Blue Cross plans. Licensed to<br>ABC Benefits Corporation for use in operating the Alberta